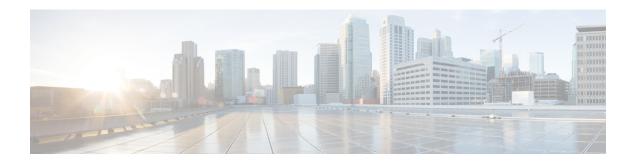

### Remove and Replace Cisco NCS 1004 Modules

This chapter describes the procedures to replace Cisco NCS 1004 modules.

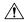

#### Caution

All the modular slots in the NCS 1004 chassis should always be populated with respective modules (line-cards, controller, PSU & fan units). Empty line card slots to be populated with filler modules, which are shipped with the chassis. The replacement or upgrade of the modules (Online Insertion or Removal, OIR) to be performed only when the ambient temperature is below 30-degree C. The OIR of modules should be completed within five minutes to prevent overheating of the components.

- Online Insertion and Removal of the 1.2T Line Card, on page 1
- Remove and Replace Power Supply Unit, on page 2
- Remove and Replace Controller, on page 5
- Remove and Replace Fan Unit, on page 6
- Wipe Data in Disk Using Secure Erase, on page 7

### Online Insertion and Removal of the 1.2T Line Card

The Cisco NCS1004 controller unit provides a push button to initiate Online Insertion and Removal (OIR) during the upgrade or replacement of line cards. The same process is to be followed when a filler module is replaced with a line card. This button is used to prepare the system for the imminent loss of thermal efficiency due to the air leakage from the open slot (when the line card or filler card is removed from the chassis). The OIR button sets all fan units to maximum speed for 90 seconds which brings down the temperature of all internal components. After 90 seconds, the user can safely remove the line card or filler module from the chassis.

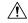

#### Caution

The OIR of procedure for line card or filler module to be performed only when the ambient temperature is below 30-degree C and should be completed within five minutes to prevent overheating of the chassis components.

**Step 1** Press the OIR button; refer the following image.

The ATT LED on the controller unit starts blinking and the fan units are set to the maximum speed.

**Caution** Wait for 90 seconds before proceeding.

Figure 1: Replacing a Line Card - OIR Button on the Controller

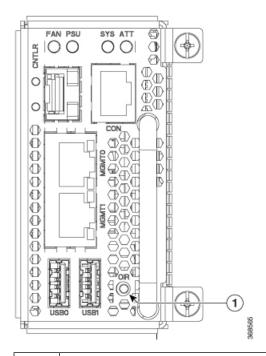

1 OIR Button

**Step 2** After the blinking stops, remove the line card from the chassis and replace it with another line card. For the detailed line card installation procedure, see Line Card Installation.

Fan units continue to run at maximum speed, until the new line card module is inserted back. After the new line card is detected, the speed of the fan units return to their normal speed.

**Note** If the filler card or line card is not removed from the chassis within 10 seconds after the ATT LED stops blinking, the fan units return to the normal speed.

# **Remove and Replace Power Supply Unit**

This task has information about removing and replacing the power supply units.

#### Before you begin

Remove the connections to the power supply:

- Disconnect power from the breaker before disconnecting power from the power supply unit.
- Remove the cable retainers and the power cables, in case of an AC power supply unit.
- Remove the protection covers, fasteners and lugs, in case of a DC power supply.

### **Step 1** Press the locking latch towards the left to release the lock.

Figure 2: Locking Latch on the DC PSU

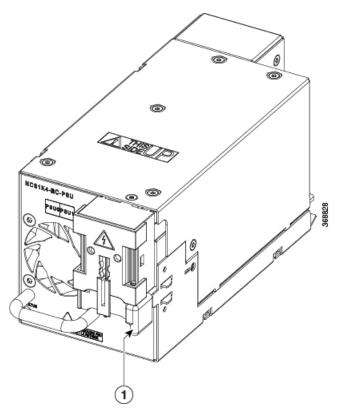

1 Locking latch

Figure 3: Locking Latch on the AC PSU

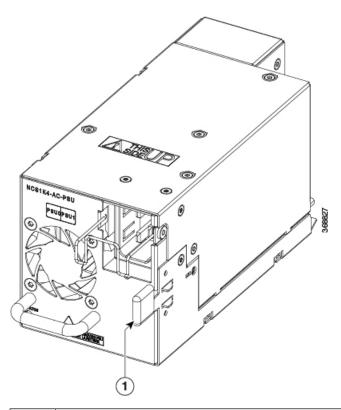

1 Locking latch

Step 2 Using the handle with one hand and supporting the PSU with the other, gently pull out the PSU from the slot.

Figure 4: Removing the Power Supply Unit

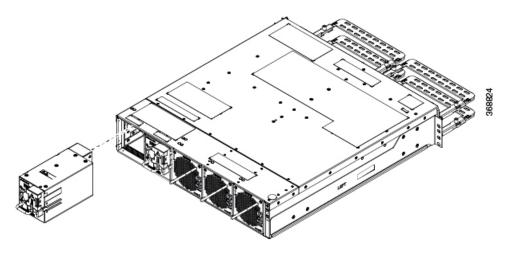

For replacing the PSU, see Power Supply.

# **Remove and Replace Controller**

This procedure has details about removing and replacing the controller.

- **Step 1** Using a Torx screwdriver, unfasten the two screws on the controller.
- **Step 2** Using the handle with one hand, and supporting the controller with the other, gently remove the controller from the slot.

Figure 5: Removing the Controller

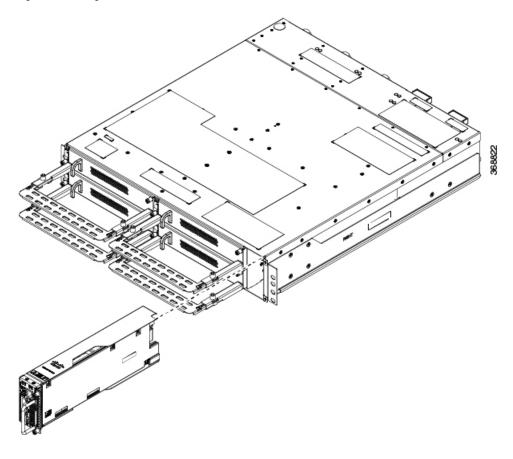

#### What to do next

For replacing the controller, see Install Controller.

# **Remove and Replace Fan Unit**

This task has information about removing and replacing the fan unit.

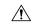

Caution

OIR duration for the fan tray unit at 30-degree C ambient temperature, is five minutes.

**Step 1** Push and hold the spring-loaded lever towards the left with your thumb (unlock position).

Figure 6: Spring-loaded Lever in Holding or Unlock Position

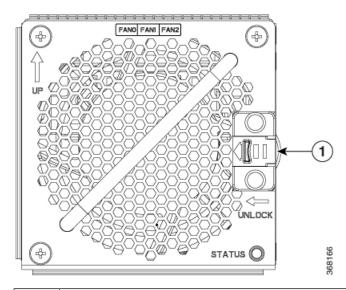

1 Sping-loaded lever

**Step 2** Use the handle on the fan unit to pull the fan unit out of the chassis, while supporting it with the other hand.

Figure 7: Removing the Fan Unit

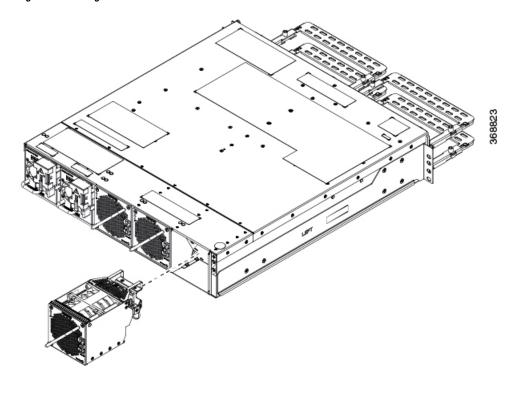

#### What to do next

For replacing the fan unit, see Install Fan Unit.

## Wipe Data in Disk Using Secure Erase

When NCS 1004 becomes faulty, contact TAC to open a Return Material Authorization (RMA) request. Before opening a RMA request, the user can securely erase data in NCS 1004 disks using the Secure Erase feature.

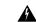

Warning

Use this procedure only during RMA.

### Before you begin

The NCS 1004 unit that is planned for RMA must be taken out of the data center and the network. The user must access NCS 1004 only using the console port.

### **Step 1** When NCS 1004 boots (power cycle), the following message appears.

Version 2.19.1266. Copyright (C) 2019 American Megatrends, Inc. BIOS Date: 07/09/2019 14:44:28 Ver: 0ACHI420

Press DEL or ESC key to enter BIOS.

**Step 2** Select the **Advanced** tab using the arrow keys.

The disk security details such as HDD Secure Erase are displayed in the Advanced tab.

**Step 3** Select **HDD Secure Erase** to securely erase data.

The list of SSDs that support Secure Erase is displayed. D:13 is CPU SSD and D:14 is Chassis SSD.

- **Step 4** Select the SSD from which you want to erase data using the arrow keys.
- **Step 5** Select **Yes** in the Confirmation screens.

The system proceeds to securely erase data in the selected SDD after these confirmations.